## **IMPORTAR LIBRERÍAS**

Micro:bit se basa en programación por bloques, donde cada bloque realiza una acción específica. Los bloques requeridos para acciones generales se encuentran disponibles siempre en la plataforma MakeCode.

Hay actividades, sensores y robots que requieren bloques especiales que no están disponibles dentro de los bloques generales de la plataforma, por esta razón, debemos descargar archivos adicionales llamados librerías, que contienen esos bloques especiales que requerimos para nuestros proyectos.

A continuación, te mostramos un paso a paso de cómo descargar el archivo y cargarlo en la plataforma MakeCode.

**1.** Descarga el archivo **"Librerias.hex"** que encontrarás en la carpeta "Recursos" de la sección "Documentos y recursos de interés" del curso.

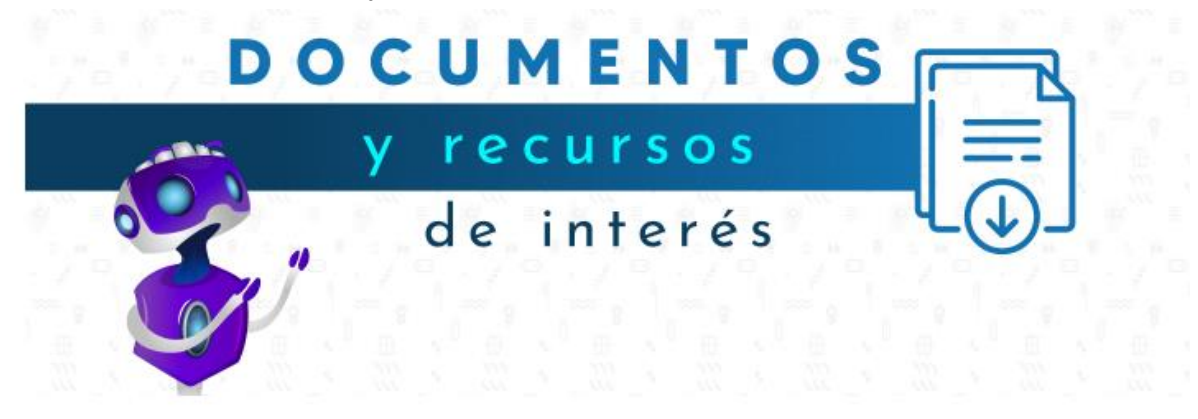

En este espacio encontrarás manuales de uso de la plataforma y otros recursos de interés.

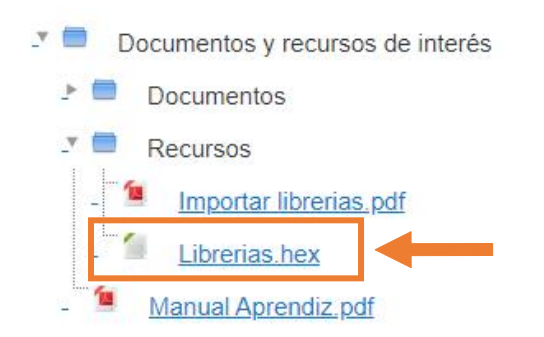

Esta descarga solo la debemos hacer **una** vez y guardar el archivo en el dispositivo en un lugar donde siempre lo encontremos, luego accedemos a MakeCode (el acceso lo encontrarás en la pantalla de inicio de sesión del Sistema de Gestión de Conocimiento) y simplemente cargamos ese archivo, como te lo explicamos a continuación.

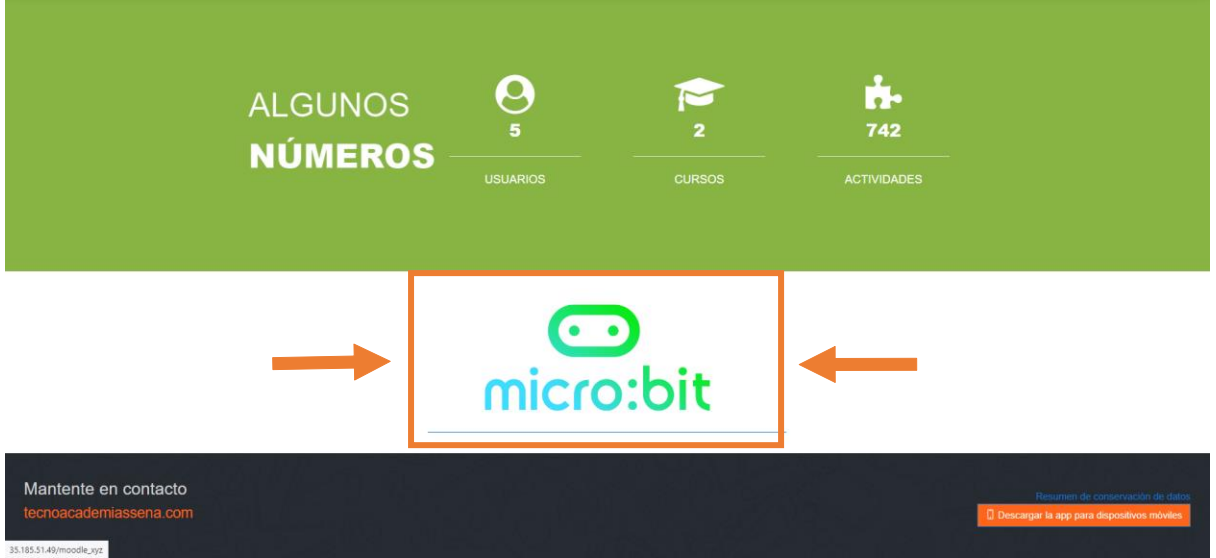

**NOTA:** Si en algún momento necesitas volver a cargar una librería y no encuentras el archivo en el lugar donde lo descargaste, vuelve a descargarlo en el Sistema de Gestión de Conocimiento.

- $\langle$ **■** makecode.microbit.org  $\mathcal{C}$ لیا  $\rightarrow$  $\mathbb{Z}$  ${\sf A}{\sf A}$  $\bigodot$ Ë п п i. i. п п п п п 土 Mis proyectos **View All** Librerias Ľ
- **2.** Dar clic en Importar, como se indica en la siguiente imagen:

**3.** Dar clic en "Importar archivo"

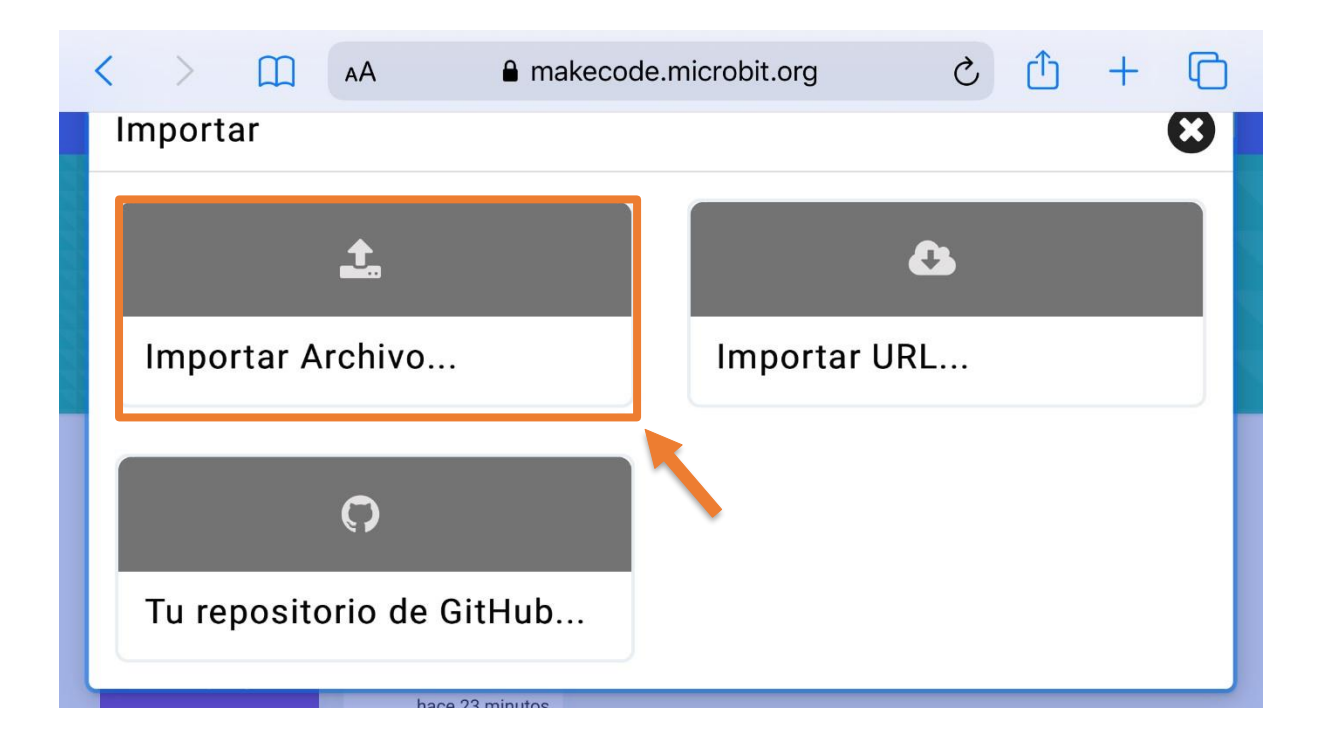

**4.** Da clic en "Seleccionar archivo"

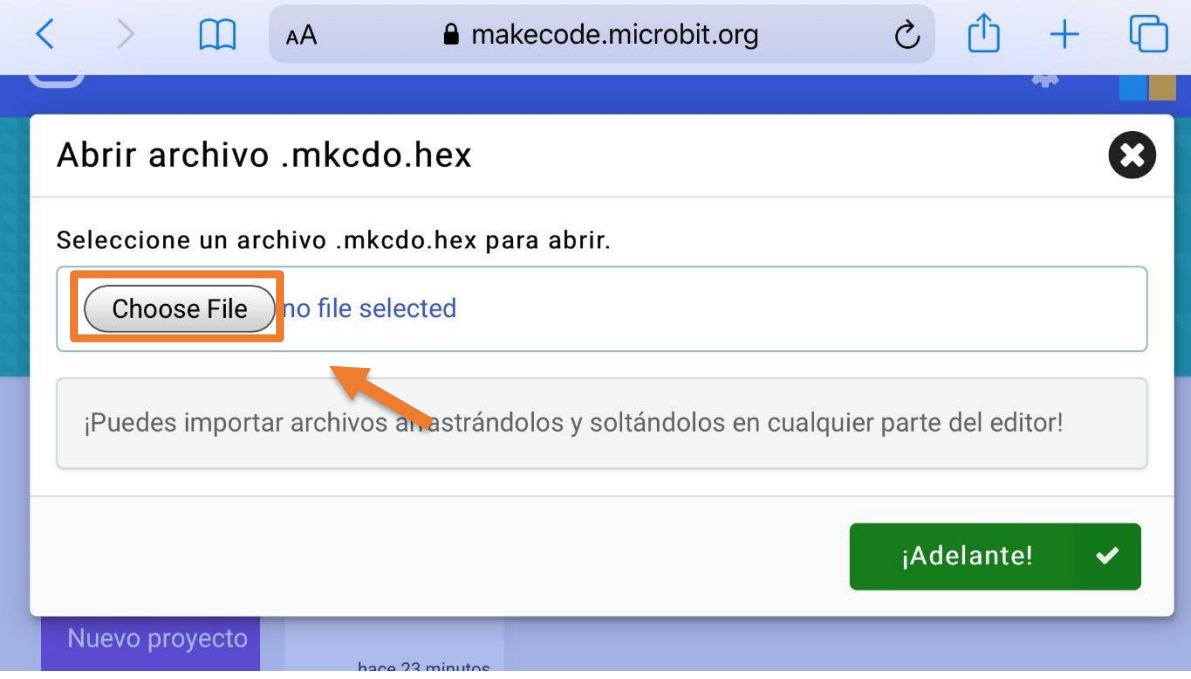

**5.** Dar clic en el archivo que acabas de descargar, con el nombre "Librerias.hex"

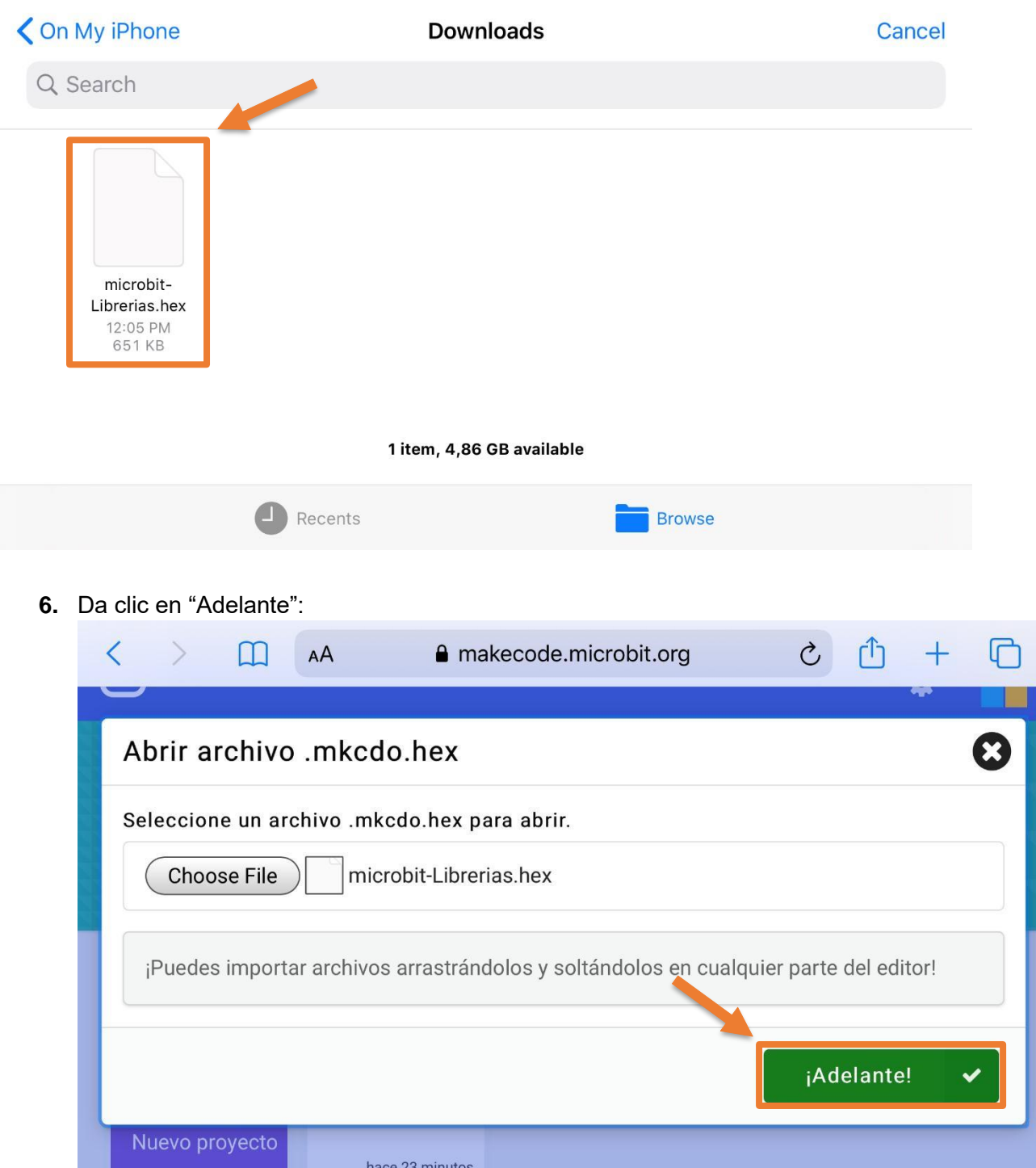

**7.** Debes tener como resultado un proyecto nuevo como el que se muestra en la imagen, donde encontrarás nuevas categorías y bloques para programar todos los elementos adicionales que desees ponerle a tu micro:bit.

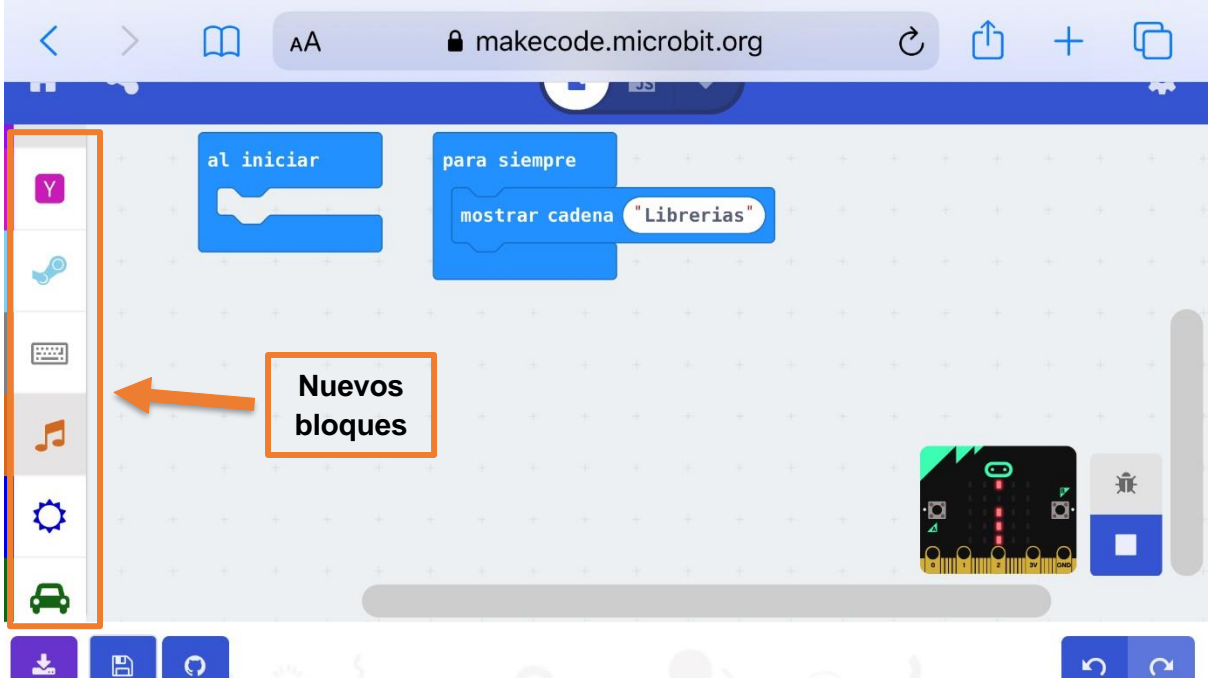

**8.** No olvides cambiar el nombre del proyecto cuando lo vayas a guardar. Borra el nombre "Librerías" y reemplázalo por el nombre que quieras ponerle a tu proyecto. **Antes**

|               |     |    |            | AA    |     | <b>△</b> makecode.microbit.org |              |  |                |            |             |  |  |  | $\mathcal{C}$ |          |         |   |  |
|---------------|-----|----|------------|-------|-----|--------------------------------|--------------|--|----------------|------------|-------------|--|--|--|---------------|----------|---------|---|--|
|               |     |    |            |       |     |                                |              |  |                | <u> JS</u> |             |  |  |  |               |          |         |   |  |
|               | 98  | 34 | al iniciar |       |     |                                | para siempre |  |                |            |             |  |  |  |               |          |         |   |  |
|               | ×   |    |            |       |     |                                |              |  | mostrar cadena |            | "Librerias" |  |  |  |               |          |         |   |  |
|               |     |    | $-1$       | $\pm$ | 74. |                                |              |  |                |            |             |  |  |  |               |          |         |   |  |
|               |     |    |            |       |     |                                |              |  |                |            |             |  |  |  |               |          | cambiar |   |  |
| $\frac{1}{2}$ |     |    |            |       |     |                                |              |  |                |            |             |  |  |  |               |          |         |   |  |
|               | æ   |    |            |       |     |                                |              |  |                |            |             |  |  |  |               |          |         |   |  |
| O             |     |    |            |       |     |                                |              |  |                |            |             |  |  |  |               |          | െ       | 兼 |  |
|               | ÷   |    |            |       |     |                                |              |  |                |            |             |  |  |  |               | ان.<br>ا |         |   |  |
|               | 192 |    |            |       |     |                                |              |  |                |            |             |  |  |  |               |          |         |   |  |
| 圡             | 閂   |    | 34.        |       |     |                                |              |  |                |            |             |  |  |  |               |          |         | ĸ |  |

**Después** 

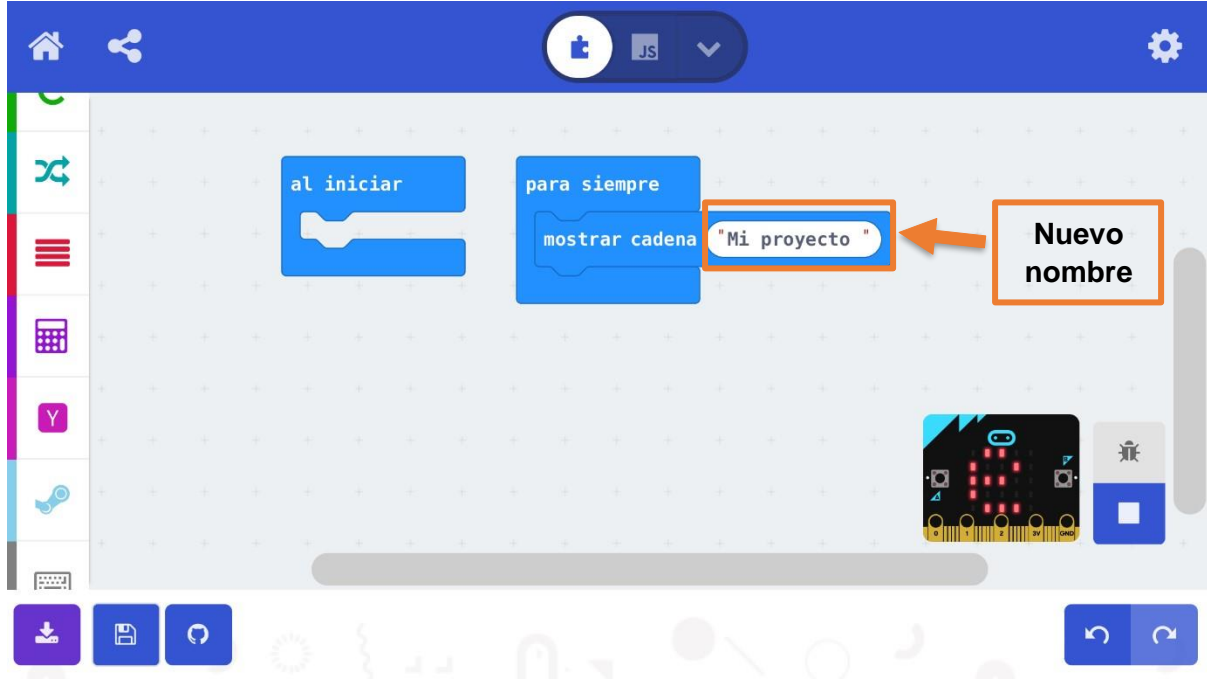